**Krzysztof Ruszyński Izabela Cholewa**

# ZWNesting

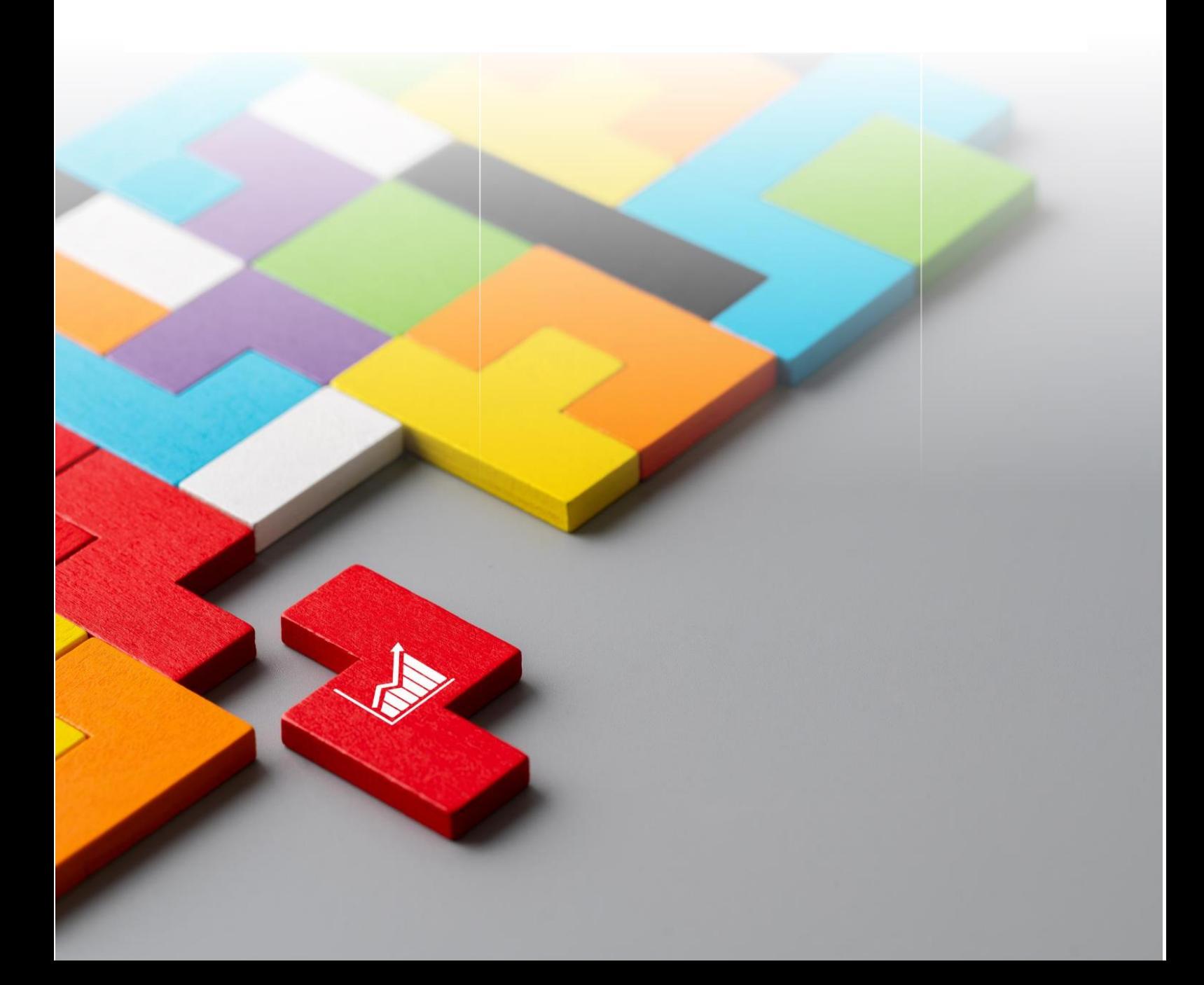

# **ZWNesting 2021**

#### Version 2021.0.00 (12-08-2020)

All rights reserved including the right of reproduction in whole or in part in any form. No part of this publication may be reproduced or transmitted in any form or by any means, electronic or mechanical, including photocopying, recording, or by any information storage and retrieval system, without prior permission from Usługi Informatyczne "SZANSA" Sp. z o.o. .

All signs found in the text are trademarks or registered trademarks of their respective owners. Usługi Informatyczne "SZANSA" Sp. z o.o. has made its best effort to deliver complete and reliable information within this manual.

The firm shall not be held liable for the usage, or for any potential breach of patent or copyrights included within the manual.

Usługi Informatyczne "SZANSA" Sp. z o.o. may in no way be held responsible for damage that may occur as a result of and/or when using the information found within the manual.

**Usługi Informatyczne "SZANSA" Sp. z o.o.**

ul. Świerkowa 25 43-305 Bielsko-Biała NIP 937-267-27-69 [www.zwcad.pl](http://www.zwcad.pl/)

tel. +48 33 307 01 95

Copyright © Usługi Informatyczne "SZANSA" Gabriela Ciszyńska-Matuszek.

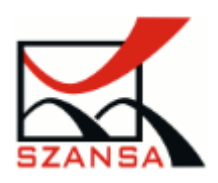

#### **Table of Content**

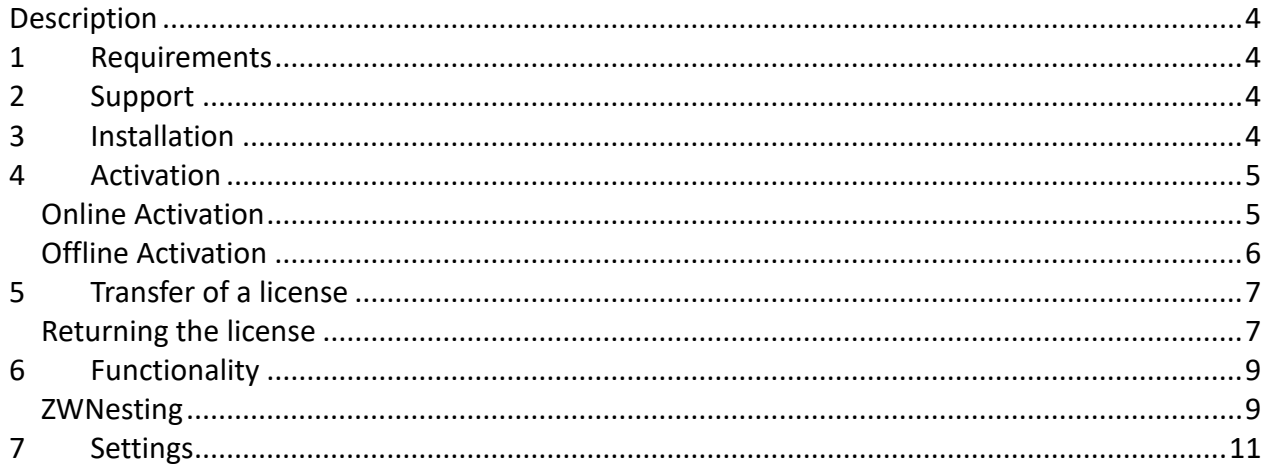

#### <span id="page-3-0"></span>*Description*

ZWNesting is used to effectively and efficiently place number of elements automatically within a selected area.

#### <span id="page-3-1"></span>*1 Requirements*

The new version of ZWNesting acts as an addon application for ZWCAD 2021 Professional. Hardware requirements of ZWNesting do not exceed the requirements of ZWCAD 2021.

#### <span id="page-3-2"></span>*2 Support*

Technical support is available from 8am to 4pm from Monday to Friday, we are more than happy to answer any questions by phone or e-mail.

E-mail: [pomoc@zwcad.pl](mailto:pomoc@zwcad.pl) Phone: 33 474 04 03

### <span id="page-3-3"></span>*3 Installation*

Installation must be completed on an account with administrative privileges.

Application installs automatically after running the downloaded installation package.

The Default installation path is C:\Szansa\ ZWNesting\2021. It is possible to choose a different installation path, however it is not recommended. Installing the program in the folder Program Files on the operating systems such as Windows Vista, Windows 7, Windows 8 and Windows 10 can cause major implications because of the built in User Account Control in the given operating systems. The User Account Control can block numerous functions of the program.

After correct installation of ZWCAD, the application ZWNesting should load automatically. ZWCAD should display a toolbar similar to the one below:

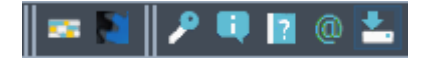

If for some reason the application menu does not appear, it can be loaded manually. You can load it manually by following the instructions listed in the chapter 8.2.

### <span id="page-4-0"></span>*4 Activation*

Activation must be completed on an account with administrative privileges.

Once the trial period of 30 days runs out, a license will be needed in order to use the program. After receiving the payment, an e-mail with an activation code will be sent.

In order to activate the program, use the command ZWNesting:Activate or click on this icon  $\blacksquare$  in ZWNesting toolbar. The following window will appear: Once Activator has been launched, the following window will be displayed:

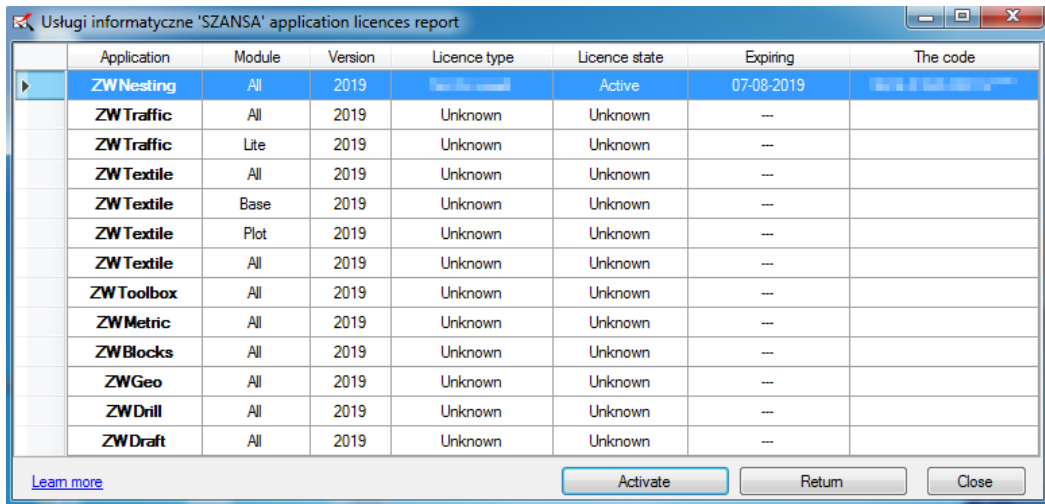

Please click on "**Activate**".

A choice between activating the appliaction online or offline will be present.

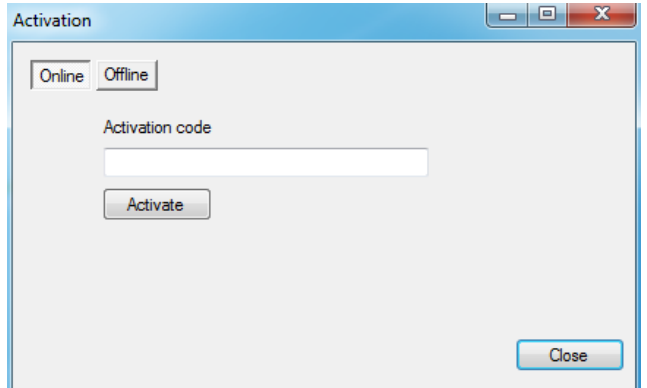

<span id="page-4-1"></span>Online Activation

**Please note:** Online activation requires an Internet connection. If there is no internet connection available please use the Offline Activation.

In the field "**Activation code**" please type in the information sent during realization of the

order, afterwards click on "**Activate**".

An information window will pop up confirming the activation.

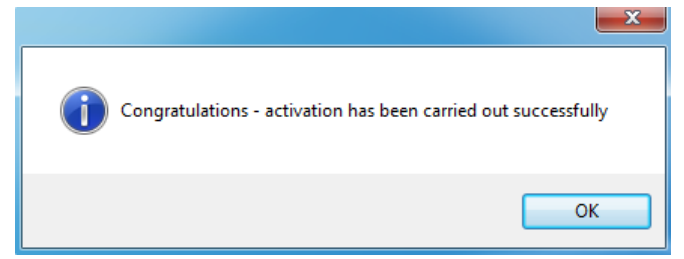

Once ZWCAD is launched, all functions of the program should be loaded and available.

#### <span id="page-5-0"></span>Offline Activation

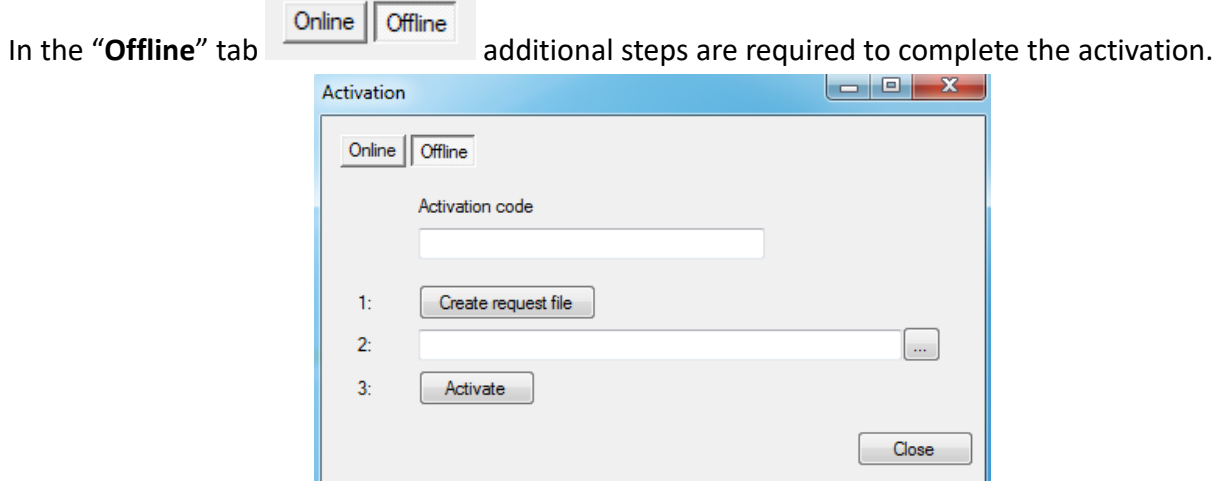

In the field "**Activation code**" please type in the information sent during realization of the order.

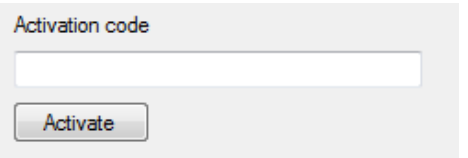

Afterwards it is necessary to click on "Create a request file", it will create an additional file which needs to be saved on the desktop or in any other directory of the computer.

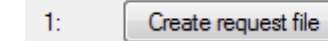

The file needs to be sent in a form of an attachment to, [pomoc@zwcad.pl](mailto:pomoc@zwcad.pl) and a reply will consist of response file which then needs to be loaded in the activator:

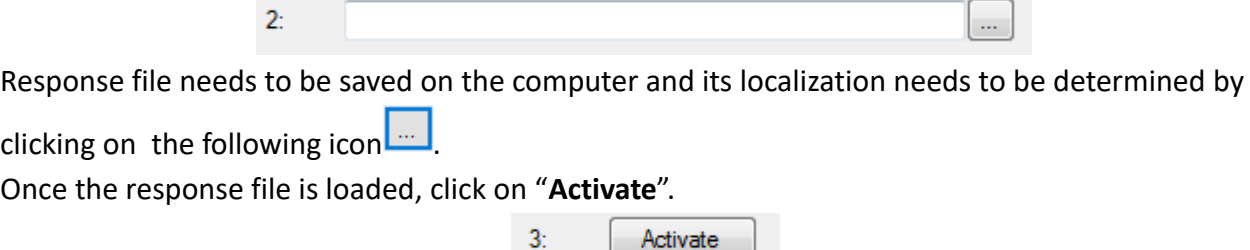

An information window will pop up confirming the activation.

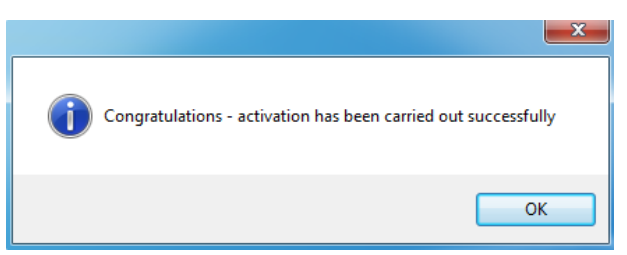

Once ZWCAD is launched, all functions of the program should be loaded and available.

# <span id="page-6-0"></span>*5 Transfer of a license*

The license of UISZANSA applications in the form of a program code can be transferred to a different workstation.

In order to transfer the license to a different computer, it is necessary to return the active license and once that is done, it will be possible to activate the license on a different Workstation.

#### <span id="page-6-1"></span>Returning the license

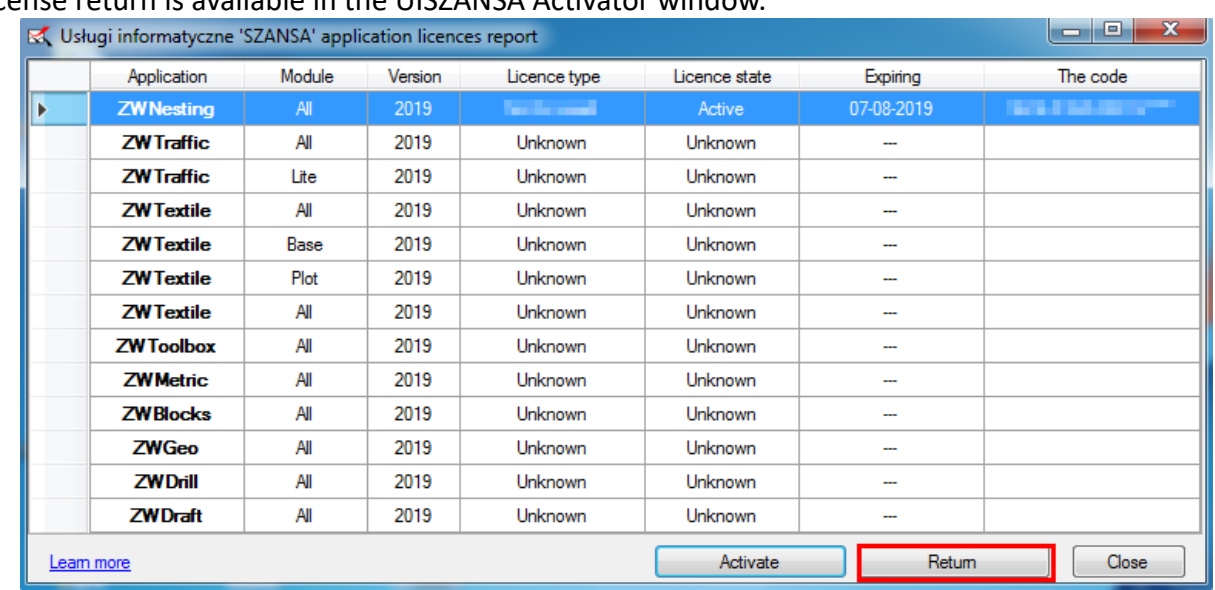

License return is available in the UISZANSA Activator window.

Once "**Return**" has been clicked on, an additional window will appear in which it will be possible to return the license, either online or offline.

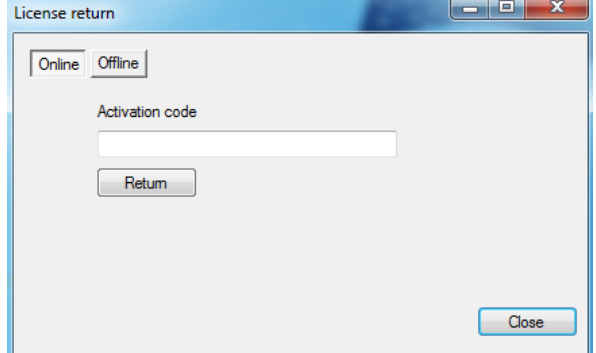

#### *Online return*

**Please note:** Online return requires an Internet connection. If there is no internet connection

available please use the Offline return (3.1.2 Offline return).

To carry out the online return, please type in your license details followed by clicking on "**Return**" . Once confirmed, the license will be usable on a different workstation.

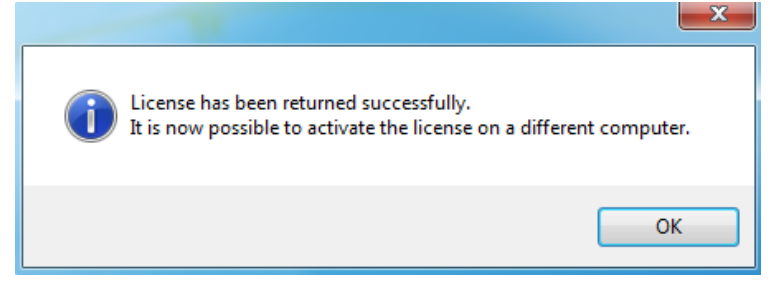

#### *Offline return*

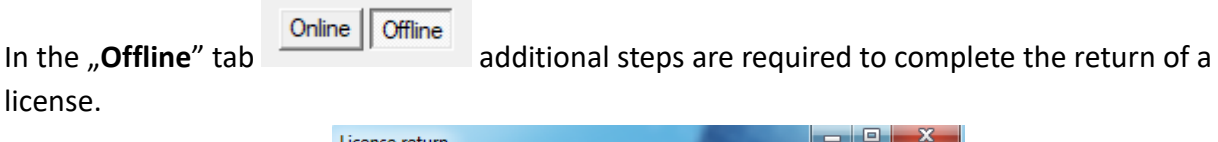

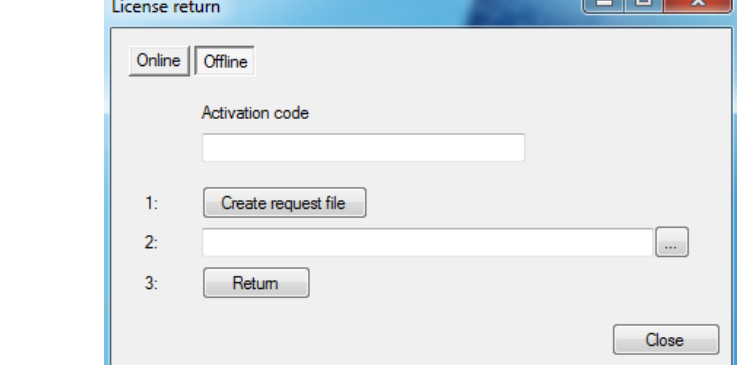

In the field "Activation code" please type in your license details.

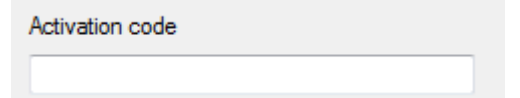

Afterwards it is necessary to click on "Create a request file", it will create an additional file which needs to be saved on the desktop or in any other directory of the computer.

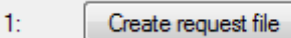

The file needs to be sent in a form of an attachment to, [pomoc@zwcad.pl](mailto:pomoc@zwcad.pl) and a reply will consist of response file which then needs to be loaded in the activator:

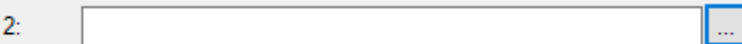

Response file needs to be saved on the computer and its localization needs to be determined by

clicking on the following icon  $\boxed{...}$ 

Once the response file is loaded, click on "**Return**"

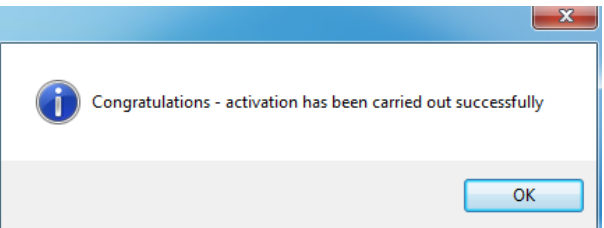

Once ZWCAD is launched, all functions of the program should be loaded and available.

## <span id="page-8-0"></span>*6 Functionality*

#### <span id="page-8-1"></span>ZWNesting

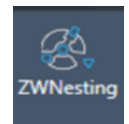

**Select the ZWNesting from the menu:**

- 1. The program will ask for an object a rectangular frame which represents an area on which elements will be placed
- 2. Afterwards, the program will ask for elements from a drawing, which will be placed in the rectangular area.

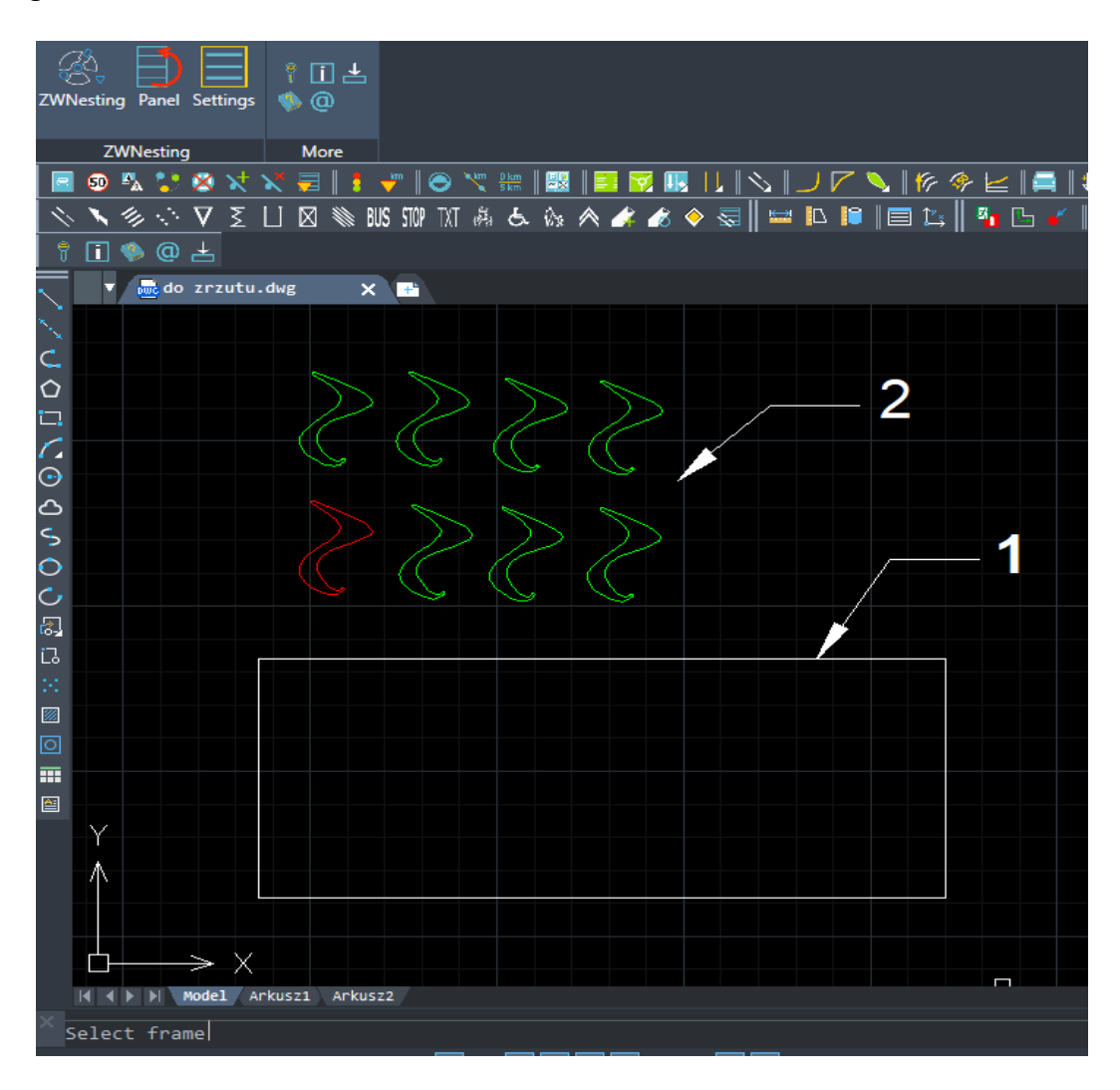

Now the elements will be placed in the selected area:

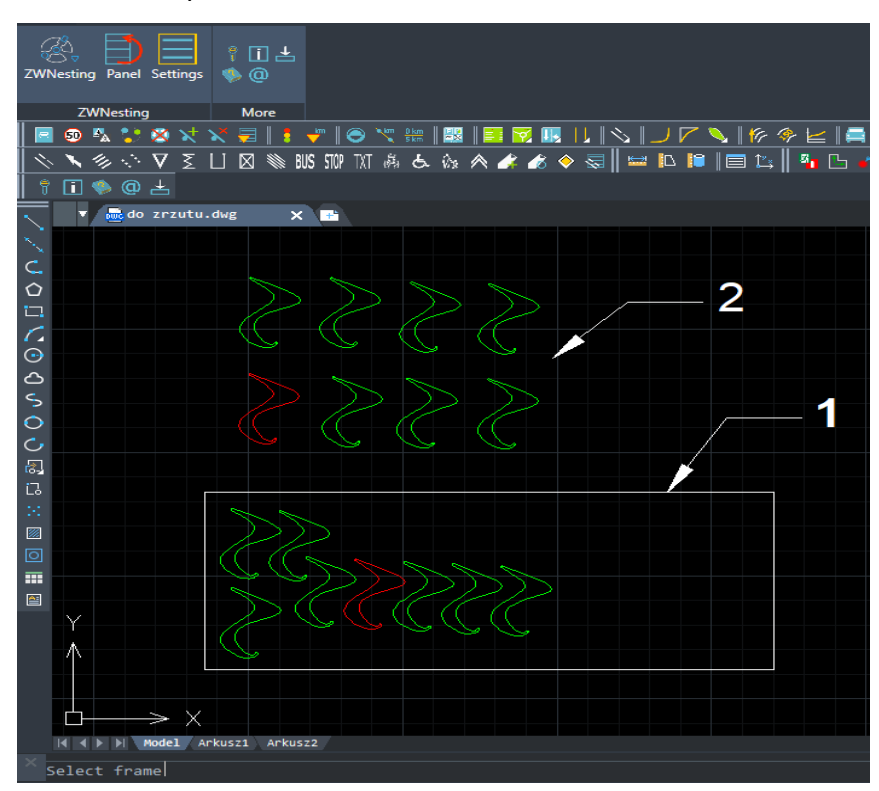

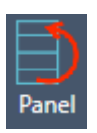

**Select the Panel from the menu:**

3. The program offers the possibility of choosing the number of copies for drawing elements. Select the NestingPanel, in the first window select the elements of the drawing , after that select the number of copies in the window below. If you don't choose the number of copies for the item, this element will be placed in rectangular area in one copy. The selected elements could be blocked if the widow- 'allow rotation'- is empty, after this save and run the program.

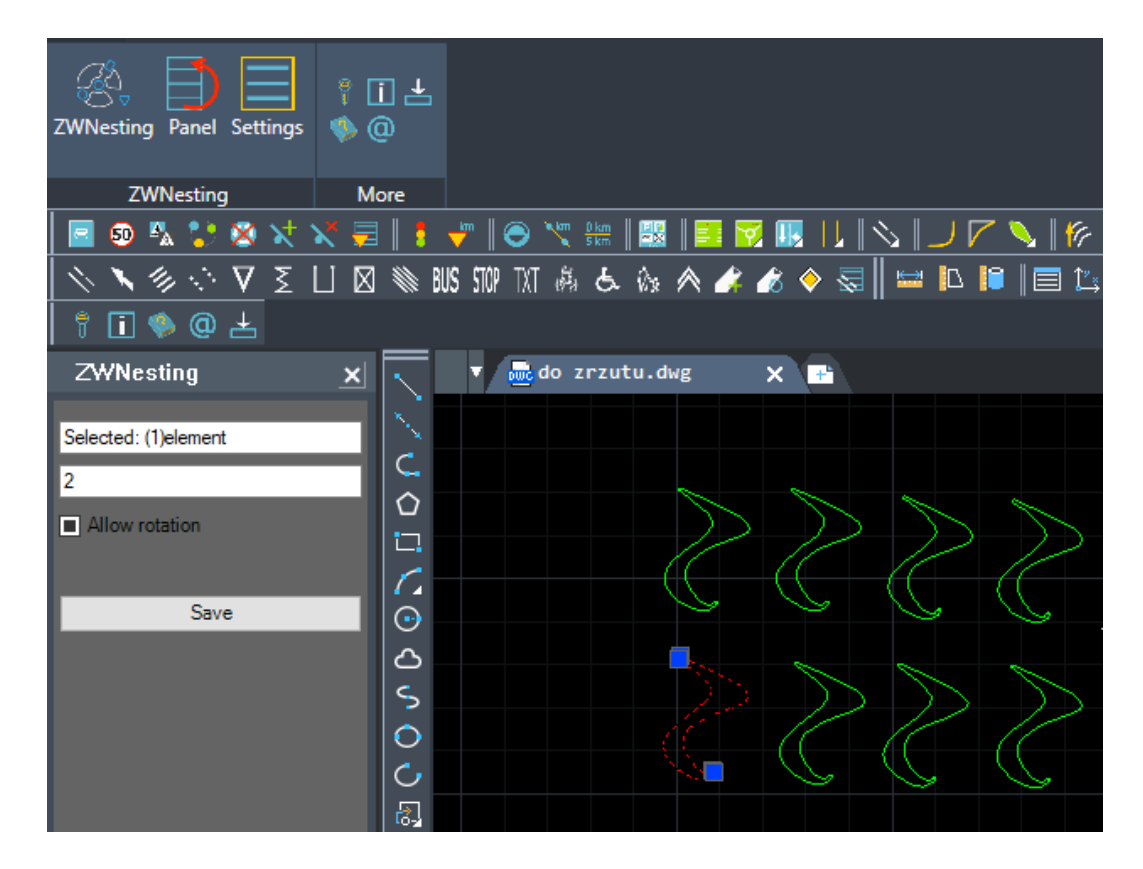

#### <span id="page-10-0"></span>*7 Settings*

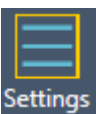

#### **Select the Settings from the menu**

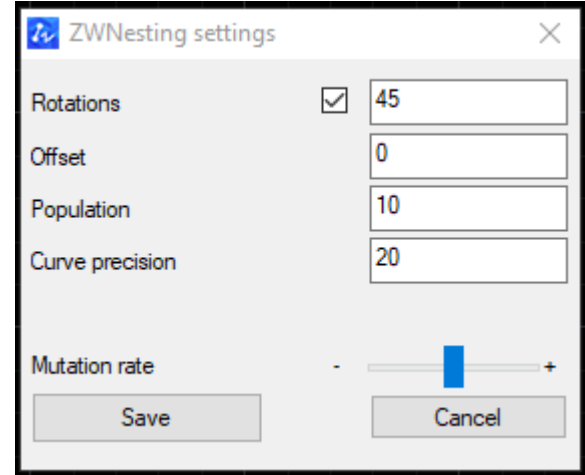

- Rotations Define a rotation angle of elements that are to be placed in a layout. The program will try to fit them by rotating them a number of times.
- Offset Extra length between elements. Margins should be entered in the same units that the drawing is in. The program tries to place the elements as precisely as possible, in most cases the tolerance margin does not exceed ±10%.
- Population In order to maximize effectiveness of the program, there is an option to choose a number of iterations that will be completed. The program will try different layouts and will choose the one that has the best effect. If more iterations are set, the likelihood of a better result is high. However in order to create more iterations, more time is required. Smaller amount of iterations might be faster, but the result will not be as good as it could be with a higher iterations amount.
- Curve precision every element, type of arc, circle or a polyline must be simplified in order to calculate it. Increasing this parameter will yield more precise results but the performance might suffer as the program will have to carry out more operations. Decreasing this parameter will improve loading times but results will not be as accurate.
- Mutation rate ZWNesting by default tries to fit all big elements at the beginning and then fit all the smaller ones. The user can change the default settings by moving the slider to the right, which priorities smaller elements from the bigger ones. Whereas moving the slide to the left will lower the priority of smaller elements. By default its set to the balanced state.

If you run the program for settings from this pictures get this effect:

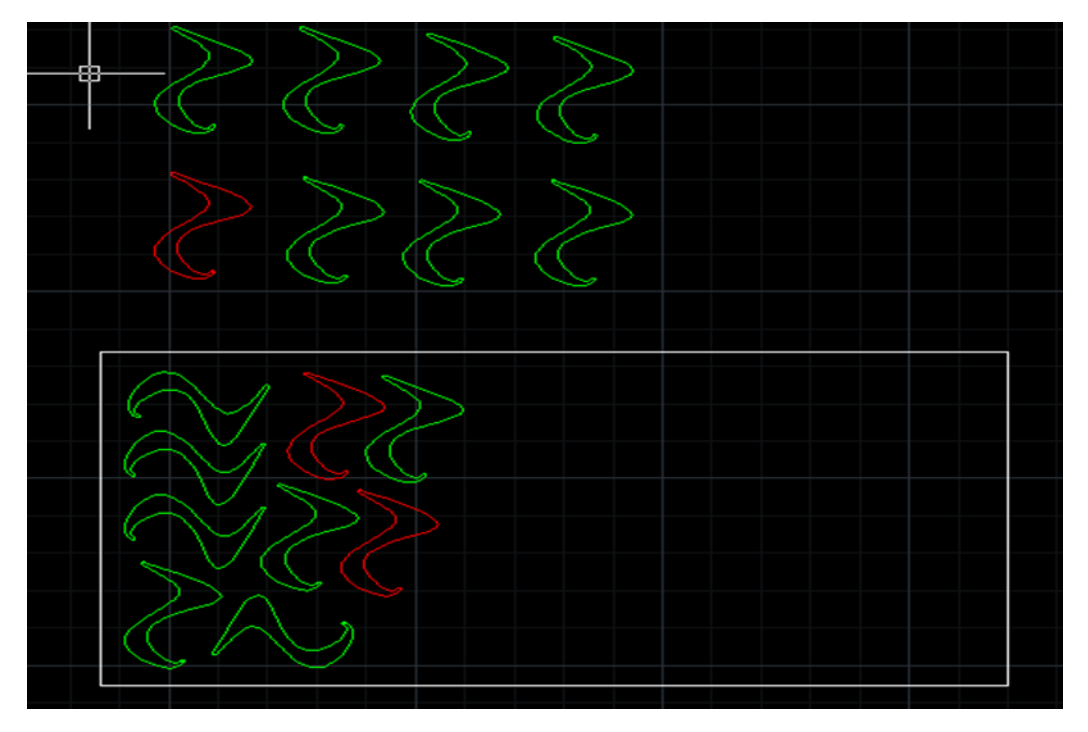